## **Единая информационная система в сфере закупок**

Инструкция для работы в разделе «Техническая поддержка» на Официальном сайте ЕИС

Версия 1.1

Листов: 14

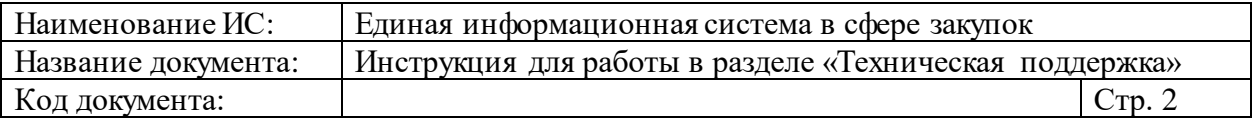

## **Содержание**

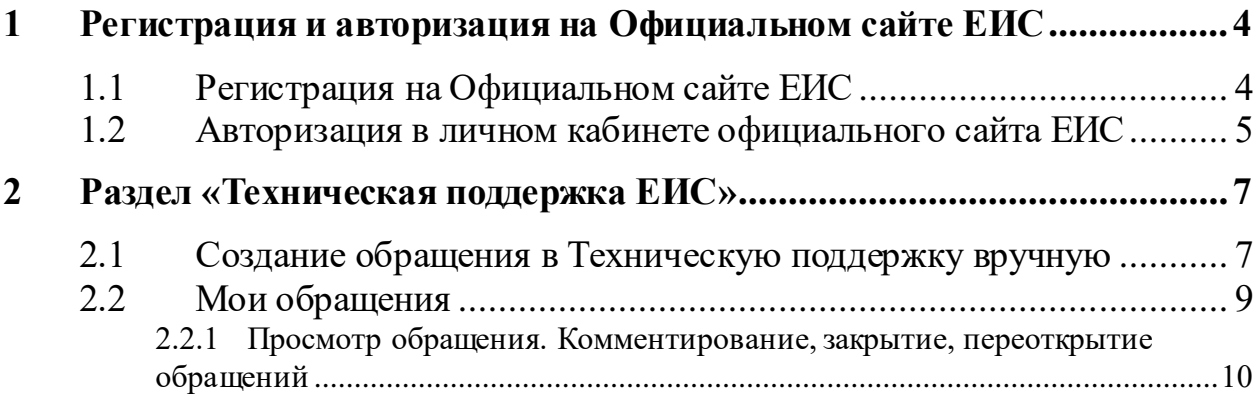

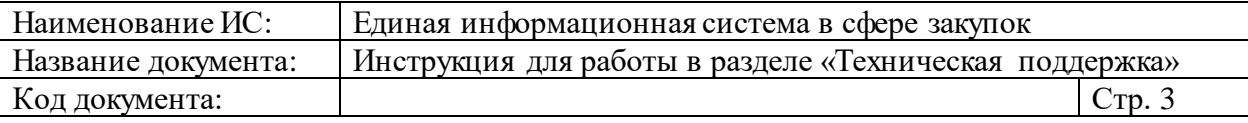

### **Аннотация**

Настоящий документ представляет собой инструкцию по работе в разделе «Техническая поддержка на Официальном сайте ЕИС.

Для повышения осведомленности пользователя о текущем состоянии обращений в техническую поддержку и повышения удобства взаимодействия пользователя со Службой технической поддержки на Официальном сайте реализован соответствующий раздел – «Техническая поддержка ЕИС».

В текущем документе описаны функции формирования обращения пользователя в службу технической поддержки ЕИС в разделе «Техническая поддержка», просмотра обращений, редактирования информации в обращении и других видов взаимодействия пользователя ЕИС со службой технической поддержки ЕИС в рамках обращений пользователей.

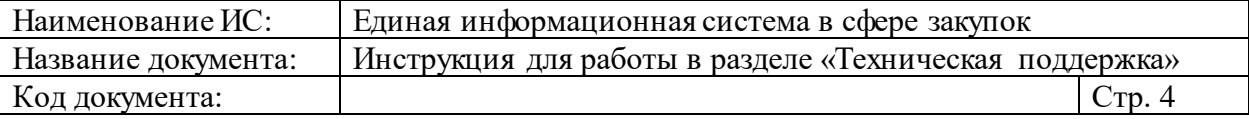

# <span id="page-3-0"></span>**1 РЕГИСТРАЦИЯ И АВТОРИЗАЦИЯ НА ОФИЦИАЛЬНОМ САЙТЕ ЕИС**

По вопросам и ошибкам, касающимся:

- − работы Официального сайта ЕИС,
- − входа в личный кабинет и регистрации в ЕИС,
- − работы раздела «Техническая поддержка ЕИС»

следует сформировать обращение из раздела «Техническая поддержка ЕИС». По другим вопросам необходимо создавать обращение из аналогичного раздела **Личного кабинета пользователя** ЕИС.

Для подачи заявок по работе из указанного раздела на Официальном сайте ЕИС требуется упрощенная регистрация пользователя [\(Рисунок 1\)](#page-3-2).

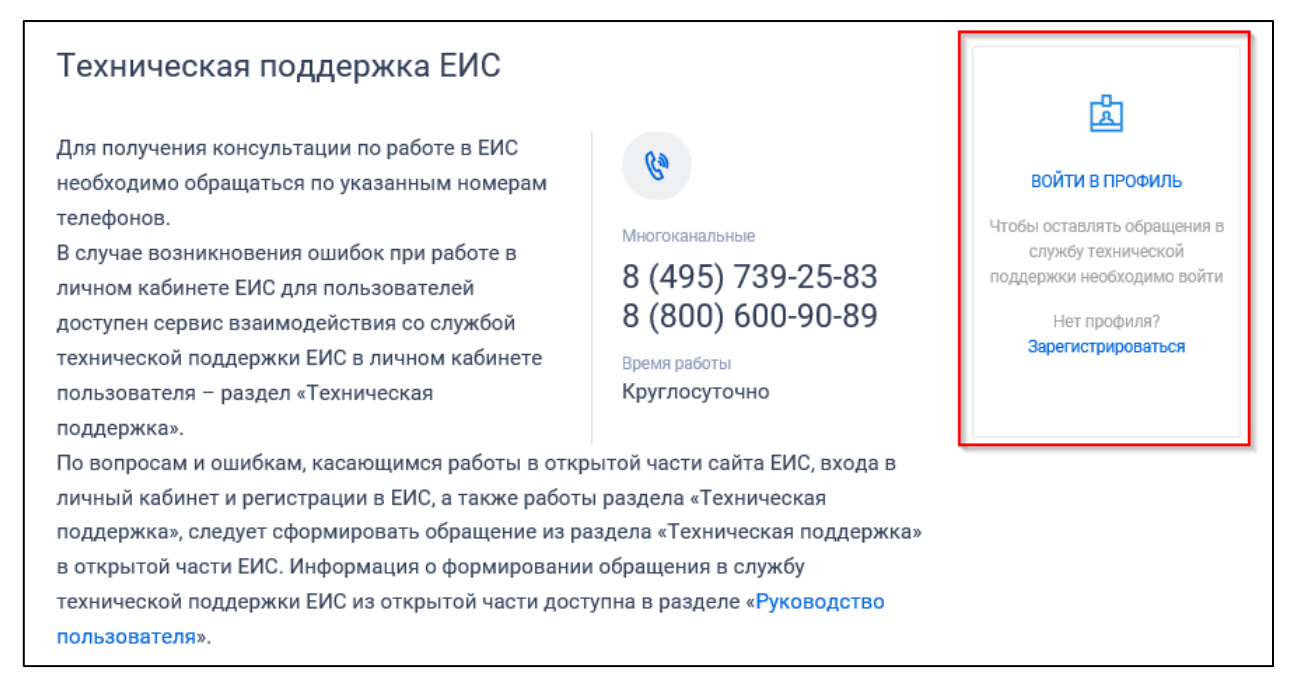

<span id="page-3-2"></span>Рисунок 1. Гиперссылки для авторизации и регистрации на Официальном сайте ЕИС

При отсутствии личного профиля необходимо зарегистрироваться (см. п. [1.1\)](#page-3-1). Для зарегистрированного пользователя необходимо войти в профиль (см. п. [1.2\)](#page-4-0).

## <span id="page-3-1"></span>**1.1 Регистрация на Официальном сайте ЕИС**

Для регистрации нажмите на гиперссылку «Зарегистрироваться». Система отображает форму для регистрации [\(Рисунок](#page-4-1) 2).

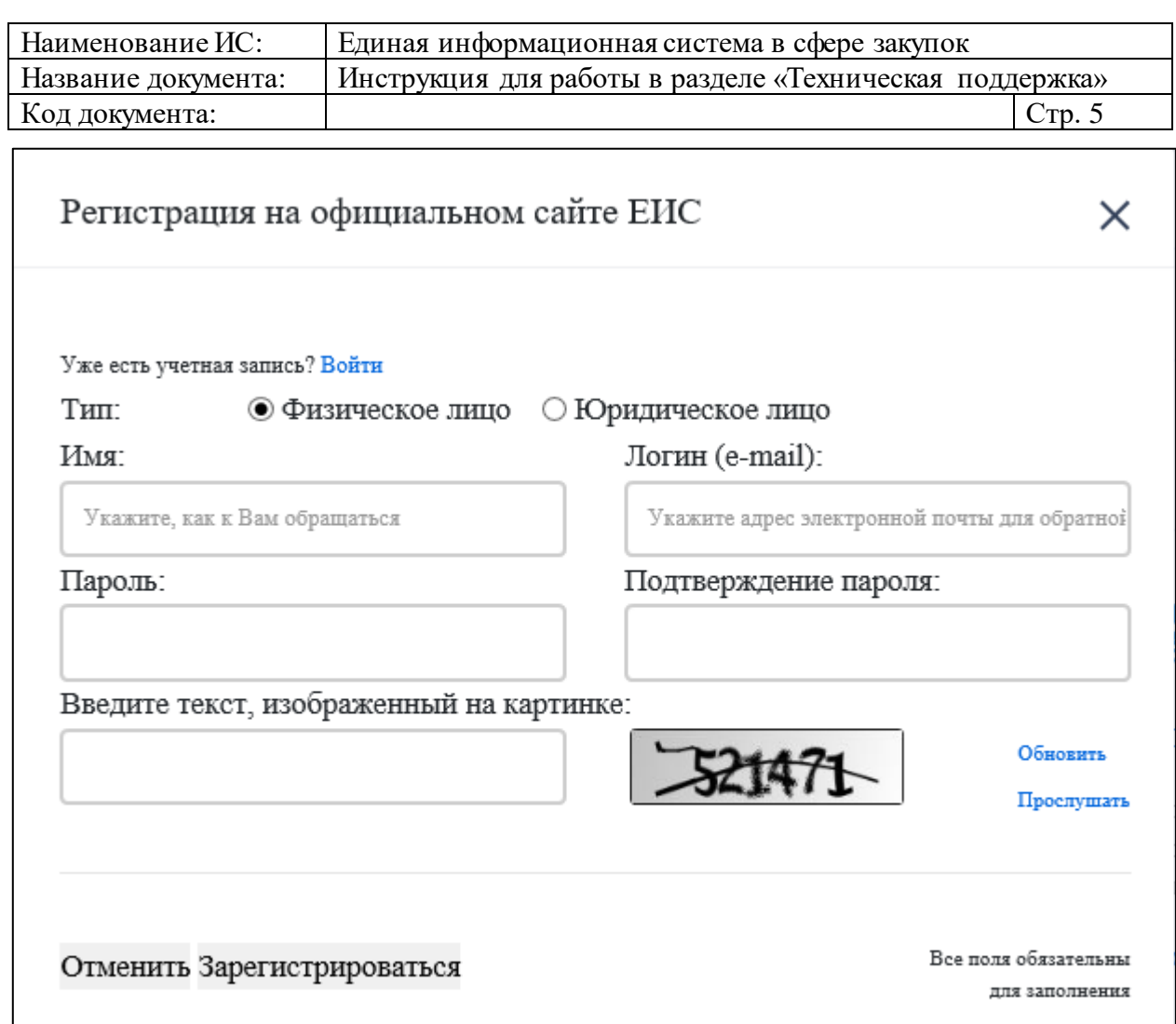

Рисунок 2 Форма регистрации

<span id="page-4-1"></span>Заполните обязательные поля формы, введите символы с картинки (при необходимости при нажатии гиперссылки «Прослушать» осуществляется звуковое воспроизведение символов с изображения). Нажмите на кнопку «Зарегистрироваться».

Система отображает информационное сообщение об успешной регистрации. На указанный при регистрации e-mail адрес будет отправлено письмо. Откройте письмо, отправленное Системой на указанный электронный адрес. Нажмите в письме на гиперссылку «Подтверждение регистрации». Отображается форма входа в личный кабинет официального сайта ЕИС. Заполните обязательные поля на форме. Нажмите на кнопку «Войти».

### <span id="page-4-0"></span>**1.2 Авторизация в личном кабинете официального сайта ЕИС**

Для зарегистрированных пользователей для входа в личный кабинет официального сайта ЕИС необходимо нажать гиперссылку «Войти в профиль».

Система отображает окно для ввода логина и пароля [\(Рисунок](#page-5-0) 3):

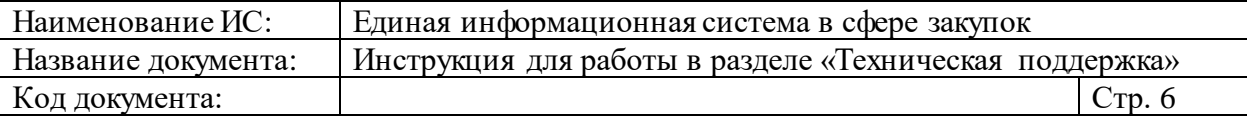

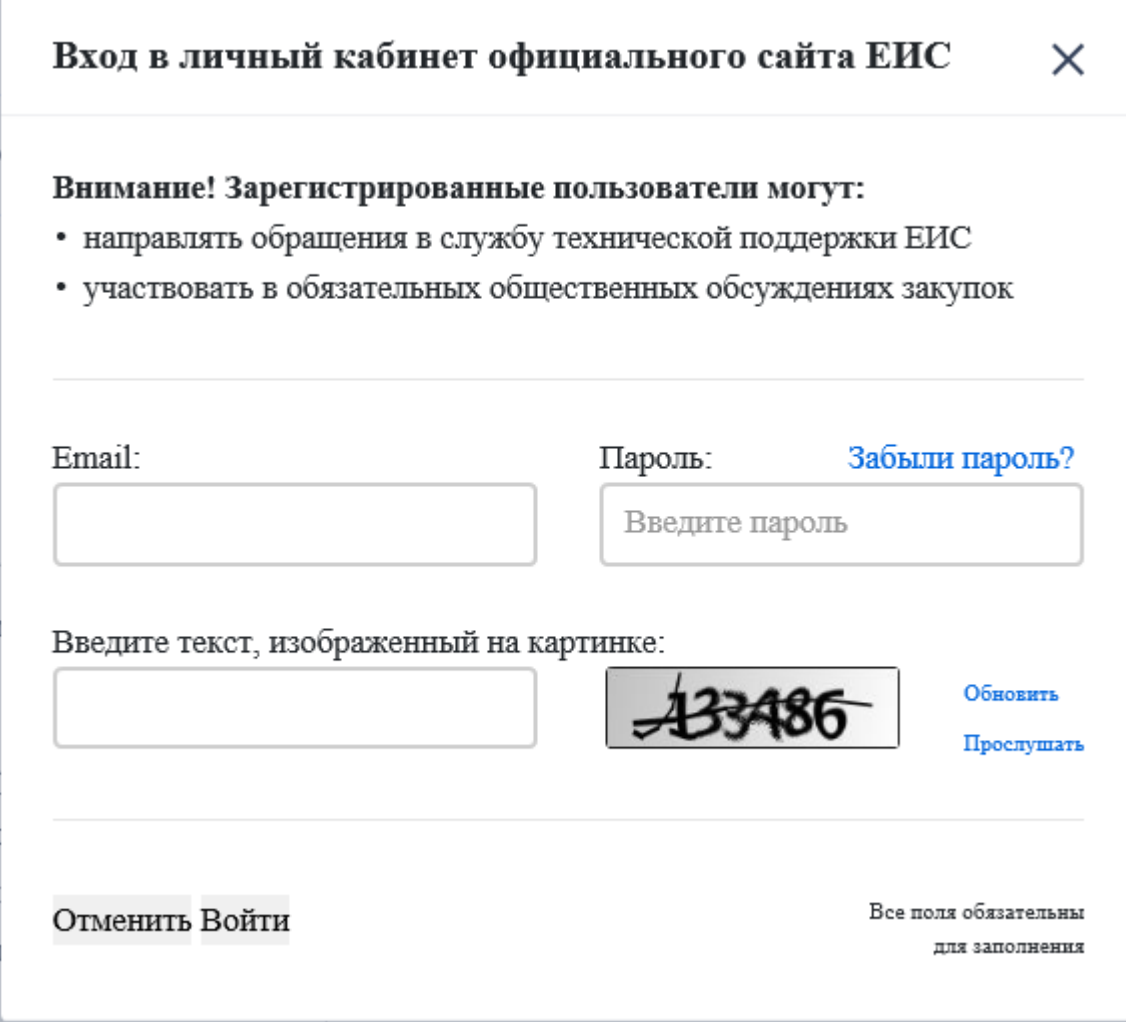

Рисунок 3 Окно «Вход в личный кабинет официального сайта ЕИС»

<span id="page-5-0"></span>Введите требуемые данные, введите символы с картинки (при необходимости при нажатии гиперссылки «Прослушать» осуществляется звуковое воспроизведение символов с изображения) и нажмите кнопку «Войти».

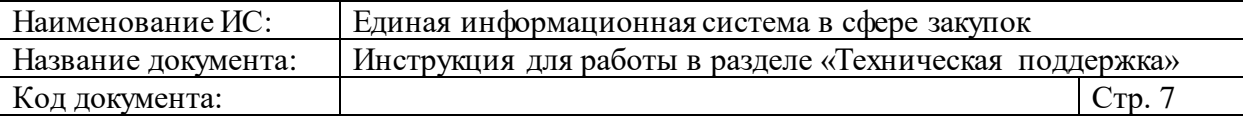

# <span id="page-6-0"></span>**2 РАЗДЕЛ «ТЕХНИЧЕСКАЯ ПОДДЕРЖКА ЕИС»**

После регистрации/авторизации (см. п. [1\)](#page-3-0) в разделе «Техническая поддержка» отображаются следующие доступные действия [\(Рисунок 4\)](#page-6-2):

- ⸻ Редактировать профиль при выборе отображается окно для корректировки имени и пароля;
- ⸻ Создать обращение при выборе отображается окно формирования обращения в Техническую поддержку (см. п. [2.1\)](#page-6-1);
- ⸻ Мои обращения при выборе отображается страница со списком обращений авторизованного пользователя (см. п. [2.2\)](#page-8-0);
- ⸻ Выход при выборе осуществляется выход из учетной записи пользователя.

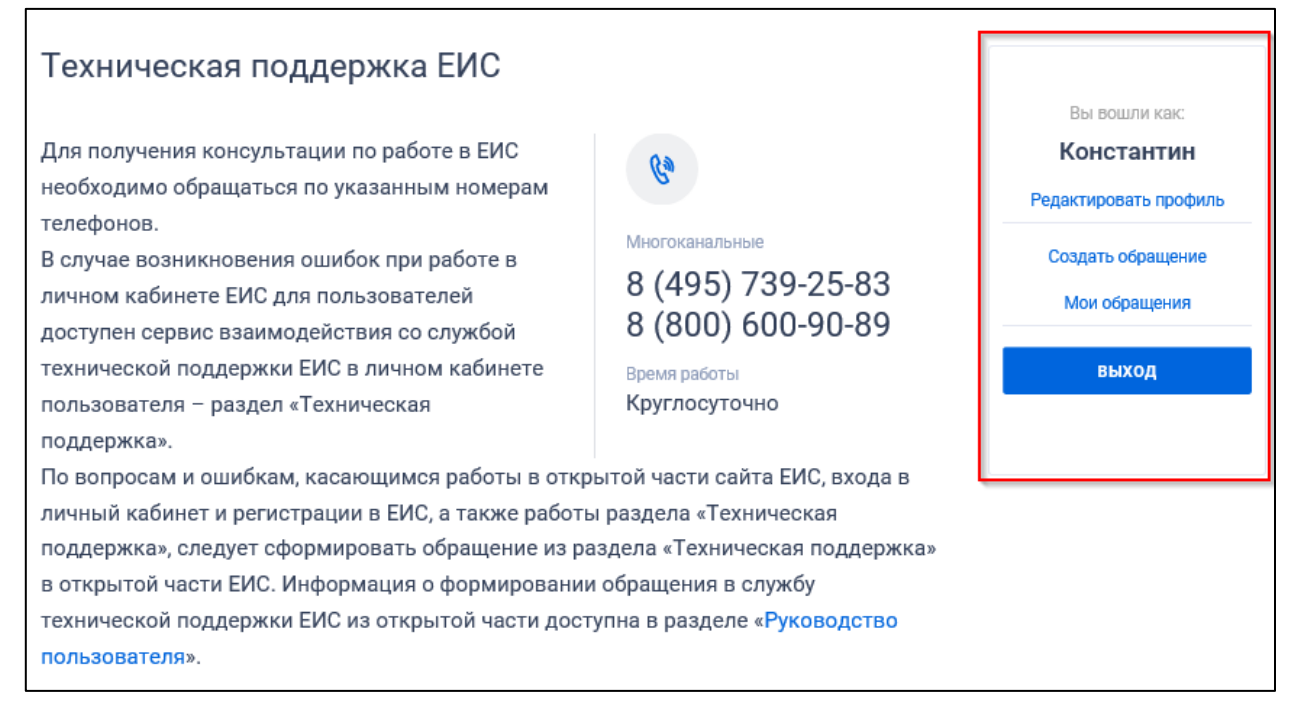

Рисунок 4. Раздел «Техническая поддержка» для авторизованного пользователя

### <span id="page-6-2"></span><span id="page-6-1"></span>**2.1 Создание обращения в Техническую поддержку вручную**

Для создания обращения в разделе «Техническая поддержка ЕИС» нажмите на гиперссылку «Создать обращение». Система отображает окно с формой создания обращения в службу технической поддержки [\(Рисунок 5\)](#page-7-0).

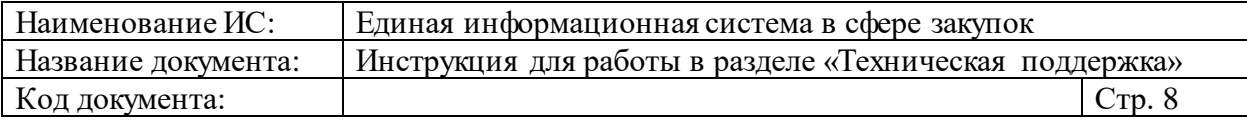

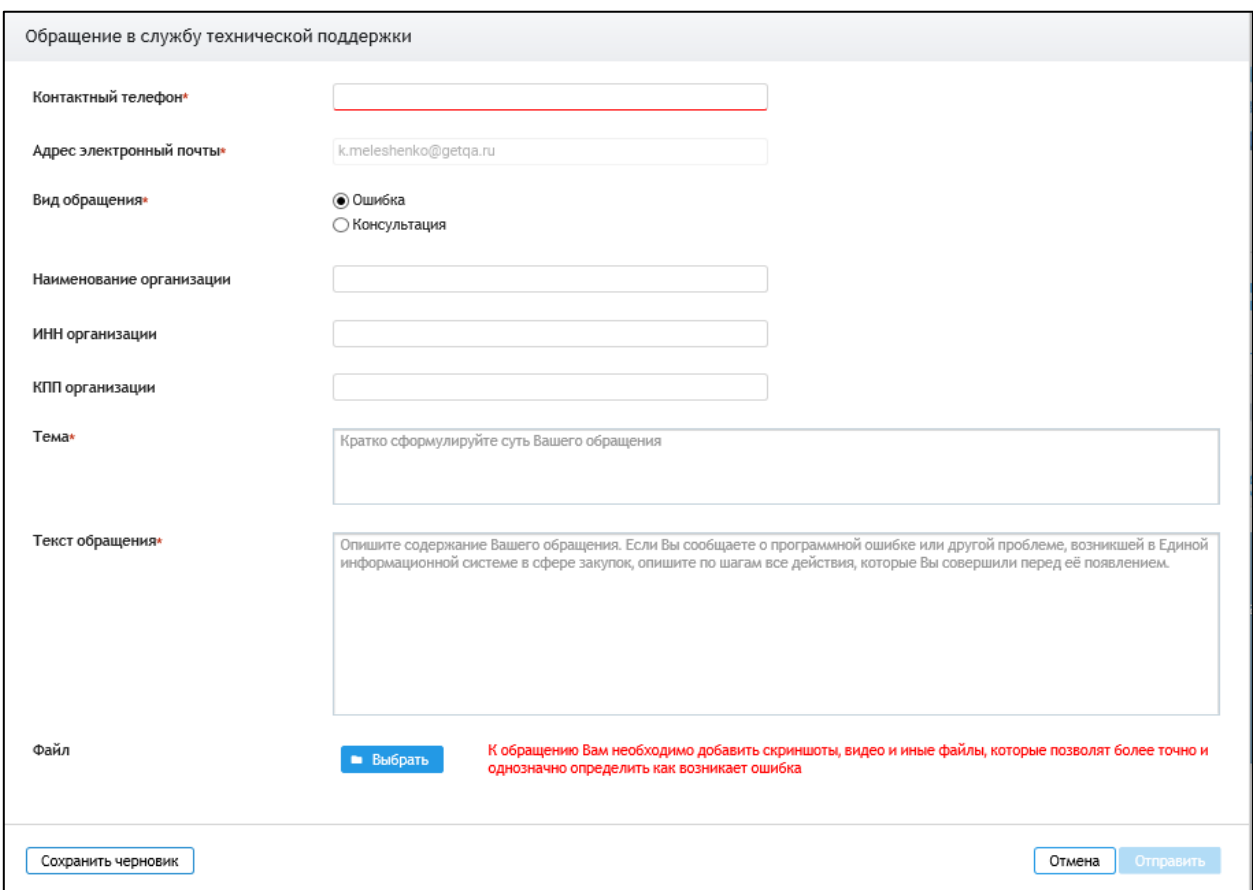

<span id="page-7-0"></span>Рисунок 5. Окно «Обращение в службу технической поддержки»

Заполните обязательное поле «Контактный телефон».

Поле «Адрес электронной почты» автоматически заполняется на основании регистрационных данных текущего пользователя и не доступно для редактирования.

По указанным телефону и почте сотрудники службы технической поддержки могут связываться с заявителем для уточнения информации.

В поле «Вид обращения» для выбора доступны следующие значения:

- ⸻ Ошибка выберите для обращений по некорректному поведению системы (установлено по умолчанию);
- ⸻ Консультация выберите значение для обращений на получение консультаций о порядке работы системы.

Заполните остальные требуемые поля, при необходимости приложите сопутствующую документацию (скриншоты, видео и иные файлы, которые позволят более точно и однозначно определить, как возникает ошибка или по какому вопросу необходима консультация).

Следует отметить, что максимально допустимый объем всех загружаемых файлов не должен превышать 50 Мб.

Для сохранения черновика обращения без отправки в службу технической поддержки нажмите на кнопку «Сохранить черновик» (при этом

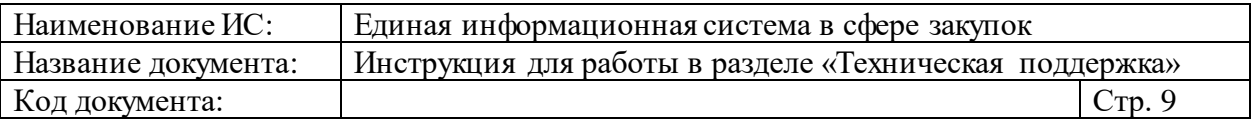

обращение отображается в статусе «Черновик» на соответствующей вкладке), для отправки в техническую поддержку – «Отправить», которая остается недоступной, пока не будут заполнены все обязательные поля.

При отправке к обращению автоматически прикрепляются параметры окружения (версия операционной системы, версия браузера, версия КриптоПро).

Осуществляется регистрация нового обращения в ЕИС, на странице «Техническая поддержка» обращение отображается в статусе «Отправлено». Автоматически осуществляется отправка письма на e-mail пользователя об отправке обращения.

Обращение в статусе «Черновик» возможно отредактировать – при открытии черновика на редактирование отображается окно «Обращение в службу технической поддержки» с предзаполненными полями. При необходимости, отредактируйте сведения и осуществите сохранение или отправку обращения в Техническую поддержку. При редактировании черновика доступна кнопка «Удалить черновик», при нажатии на которую отображается сообщение о подтверждении удаления черновика. После подтверждения удаления черновик обращения удаляется из списка.

#### <span id="page-8-0"></span>**2.2 Мои обращения**

При выборе пункта «Мои обращения» в разделе «Техническая поддержка ЕИС» отображается страница с перечнем открытых обращений, созданных текущим пользователем. Внешний вид перечня представлен на рисунке ниже [\(Рисунок 6\)](#page-8-1).

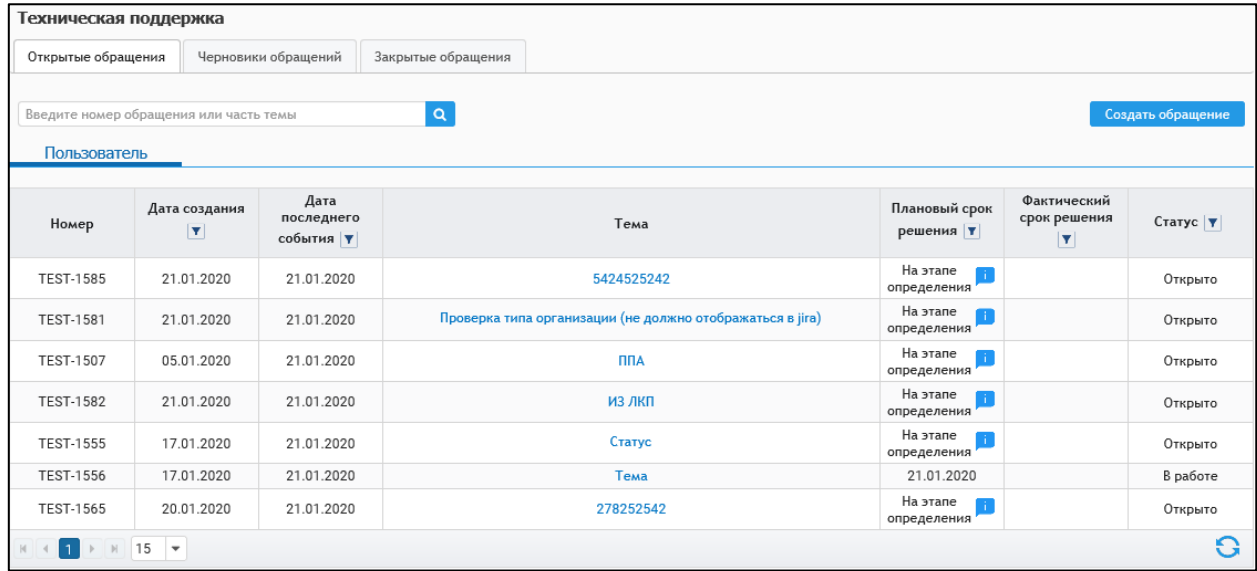

<span id="page-8-1"></span>Рисунок 6. Раздел «Мои обращения»

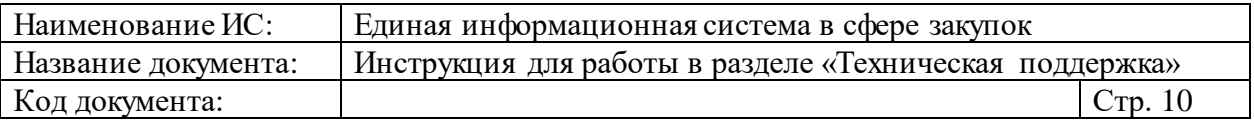

На странице отображается таблица с перечнем обращений текущего пользователя из хранилища обращений ЕИС и из Системы управления эксплуатацией (далее – СУИ), гиперссылка для создания нового обращения и строка поиска.

Для осуществления поиска введите номер или часть темы искомого обращения в поисковую строку и нажмите на пиктограмму « <sup>Q</sup> ».

При нажатии на пиктограмму « » отправляется запрос в СУИ для получения актуальной информации о всех обращениях пользователя. В случае, если по каким-либо причинам ответ из СУИ не поступил, отобразятся только обращения в статусе «Черновик» или «Отправлено» (вкладка «Черновики обращений»). Зарегистрированные в СУИ ФК Обращения при этом показаны не будут.

В зависимости от статуса обращения распределены по трём вкладкам:

- ⸻ Открытые обращения;
- ⸻ Черновики обращений;

⸻ Закрытые обращения.

По умолчанию список обращений отсортирован по полю «Дата последнего события» в порядке убывания.

#### <span id="page-9-0"></span>**2.2.1 Просмотр обращения. Комментирование, закрытие, переоткрытие обращений**

При выборе на странице «Мои обращения» любого из обращений (кроме обращений в статусе «Черновик») при нажатии на тему обращения отображается страница просмотра обращения (для обращений в статусе «Черновик» при нажатии на любой из столбцов отображается окно «Обращение в службу технической поддержки»).

На странице просмотра обращения приводится вся информация по обращению, а также комментарии и файлы, приложенные к обращению [\(Рисунок 7\)](#page-10-0).

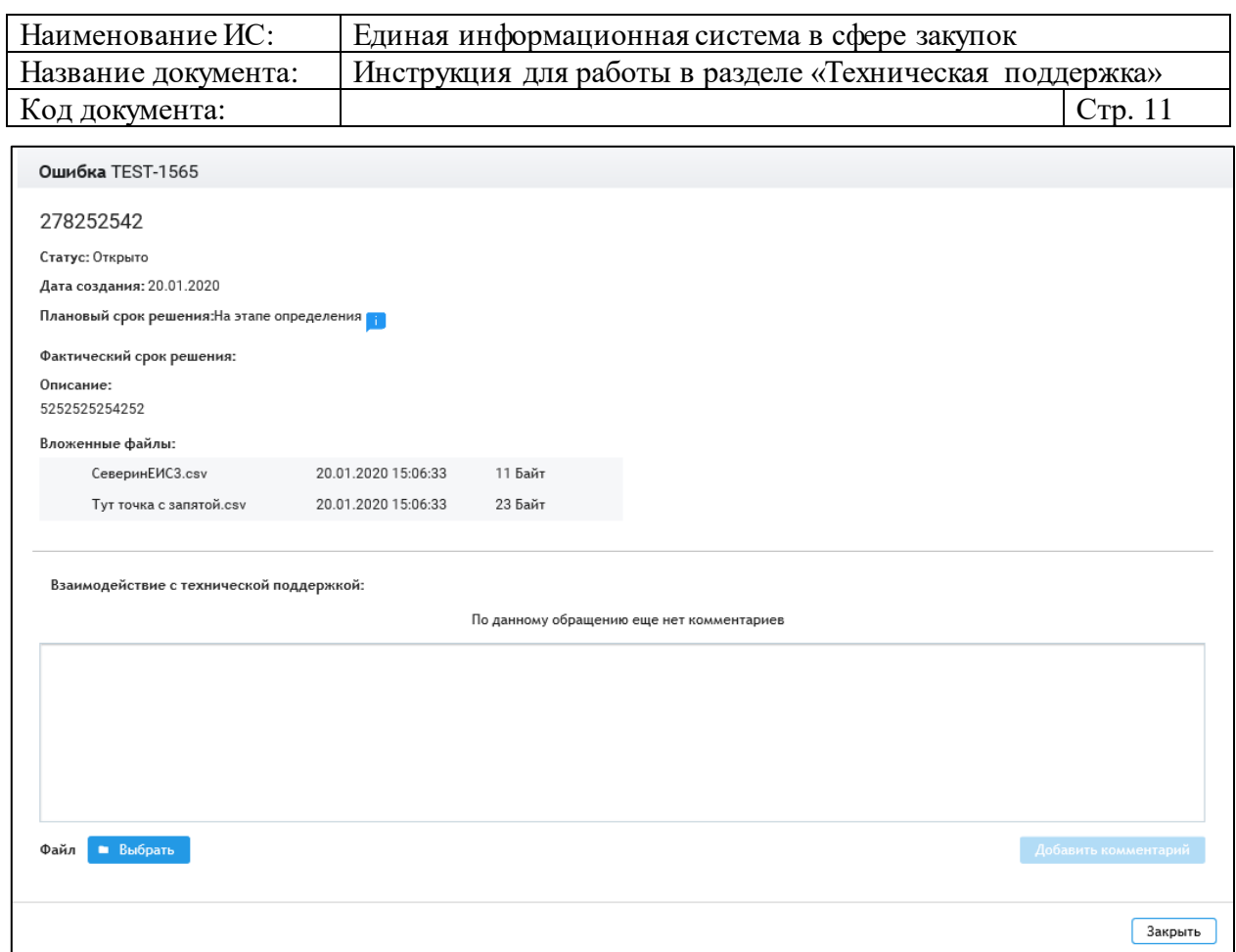

Рисунок 7. Страница просмотра обращения

<span id="page-10-0"></span>На странице просмотра любого обращения, находящего в статусе, отличном от «Закрыто», есть возможность добавить комментарий [\(Рисунок 8\)](#page-11-0).

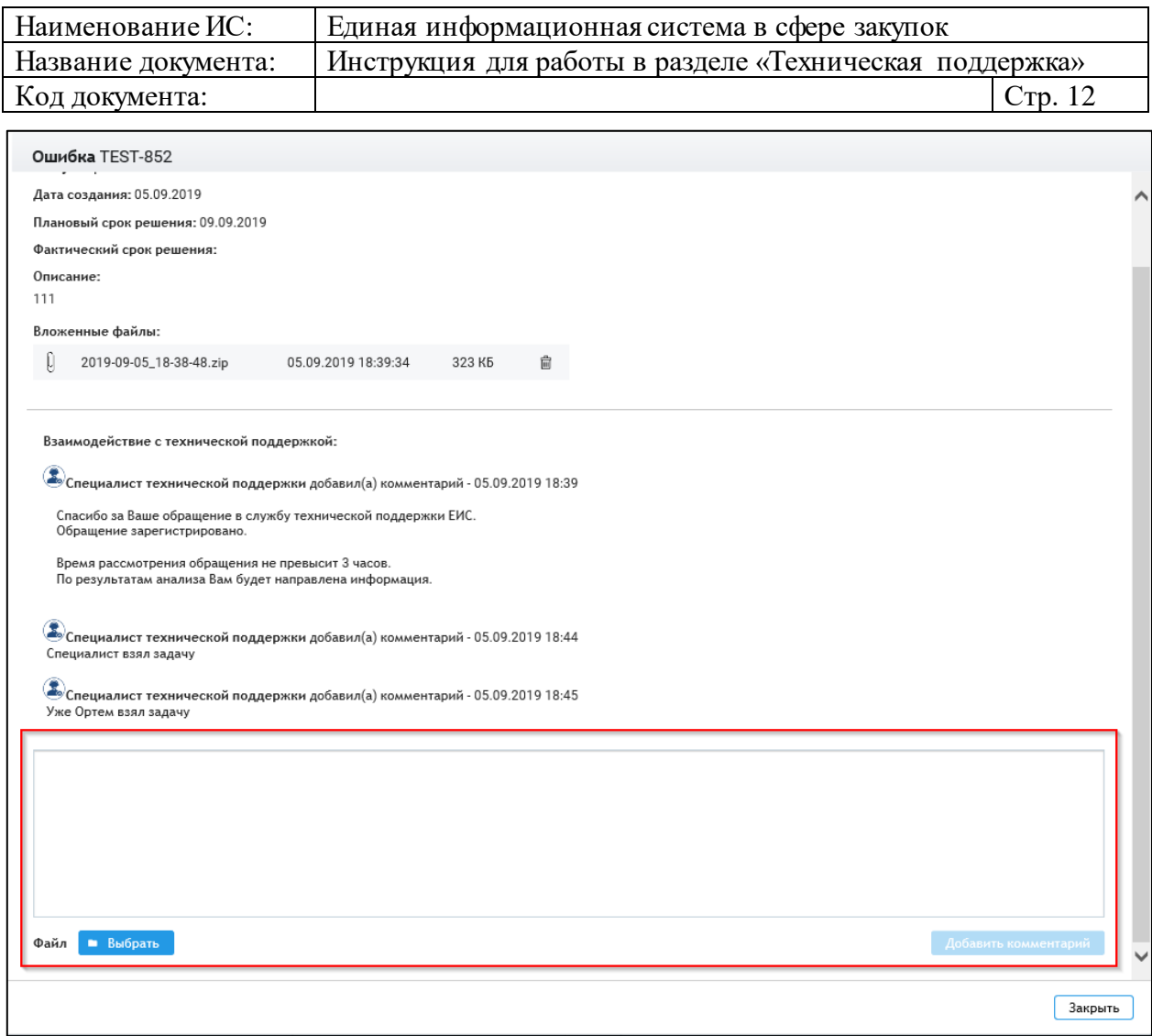

Рисунок 8. Поле для добавления комментария

<span id="page-11-0"></span>В текстовом поле напишите свой комментарий к обращению или ответ на запрос информации от службы технической поддержки, при необходимости приложите требуемую документацию и нажмите на гиперссылку «Добавить комментарий». Комментарий направляется в СУИ и отображается в блоке «Взаимодействие с технической поддержкой» в карточке обращения. Прикрепленные к комментарию файлы отображаются в блоке «Вложенные файлы».

Всего возможно приложить до 250 Мб к обращению в случае дополнительного запроса информации на форме просмотра обращения, но не более 50 Мб за раз.

Для обращений в статусе «Решено» в нижней части карточки обращения отображается надпись «Согласны с решением?». Выберите вариант ответа, подходящий к Вашей ситуации [\(Рисунок 9\)](#page-12-0).

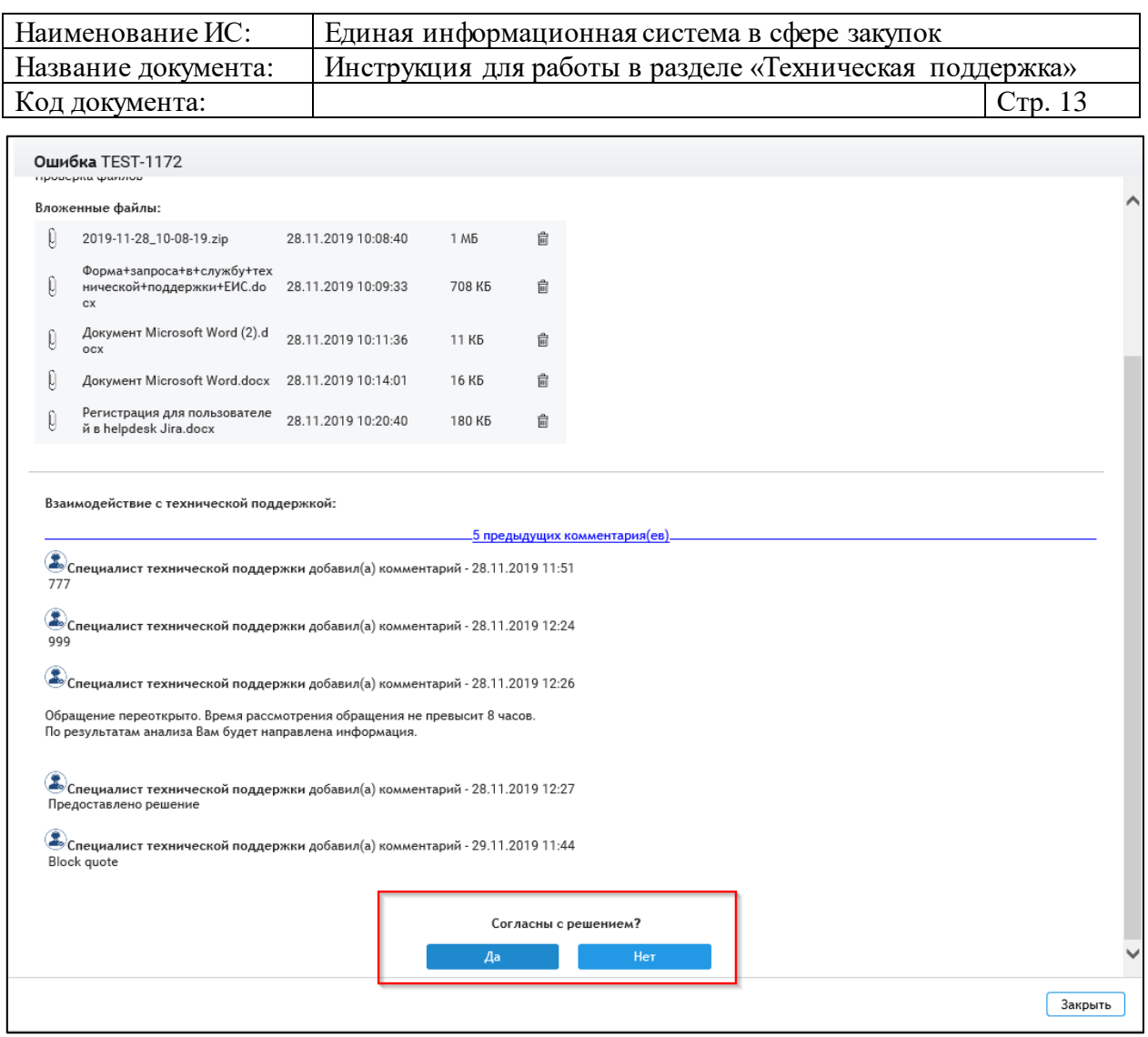

Рисунок 9. Поле для указания согласия или несогласия с решением

<span id="page-12-0"></span>При положительном решении (нажатии на кнопку «Да») заявка переходит в статус «Закрыта». Пользователю отображается окно для оценки работы службы технической поддержки [\(Рисунок 10\)](#page-12-1).

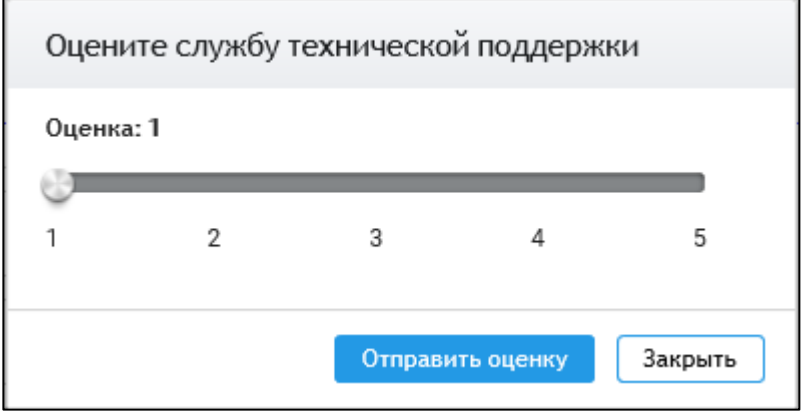

Рисунок 10. Окно оценки ответа службы технической поддержки

<span id="page-12-1"></span>Установите ползунок в положение, соответствующее оценке по 5-ти бальной шкале и нажмите «Отправить оценку».

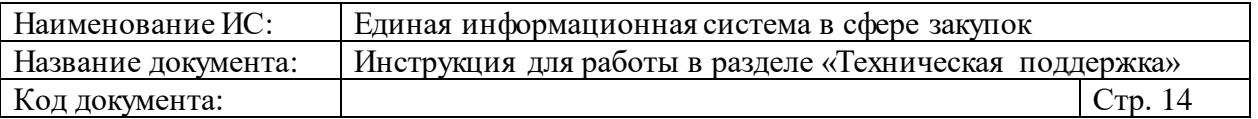

При отрицательном решении (нажатии на кнопку «Нет») открывается модальное окно «Причина несогласия с решением» [\(Рисунок 11\)](#page-13-0).

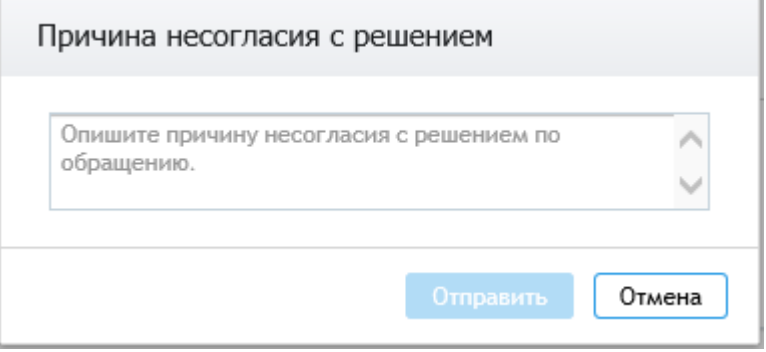

Рисунок 11. Модальное окно «Причина несогласия с решением»

<span id="page-13-0"></span>В текстовом поле необходимо указать причину несогласия с предоставленным решением по обращению и нажать «Отправить». После отправки запрос уходит в СУИ, а обращению присваивается статус «Переоткрыто».